掲載画像はイメージです。実際の表示とは異なる場合があります。

【予約状況・使用料支払状況の確認手順】

システムにログインし、メニュー内の「申込の確認・取消」 ボタンを押します。

※このメニューが表示されていない場合は右上の「マイペー ジ」ボタンを押してください。

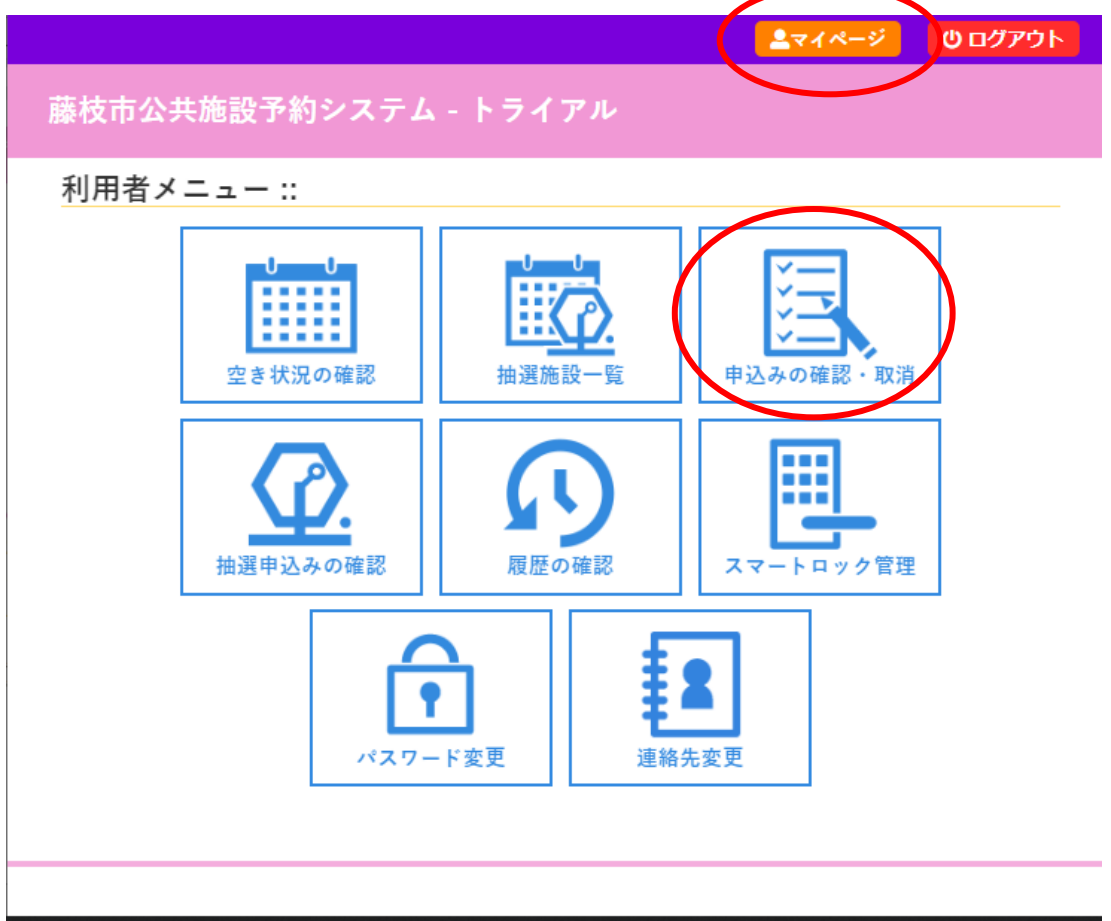

申し込み状況の一覧が表示されます。

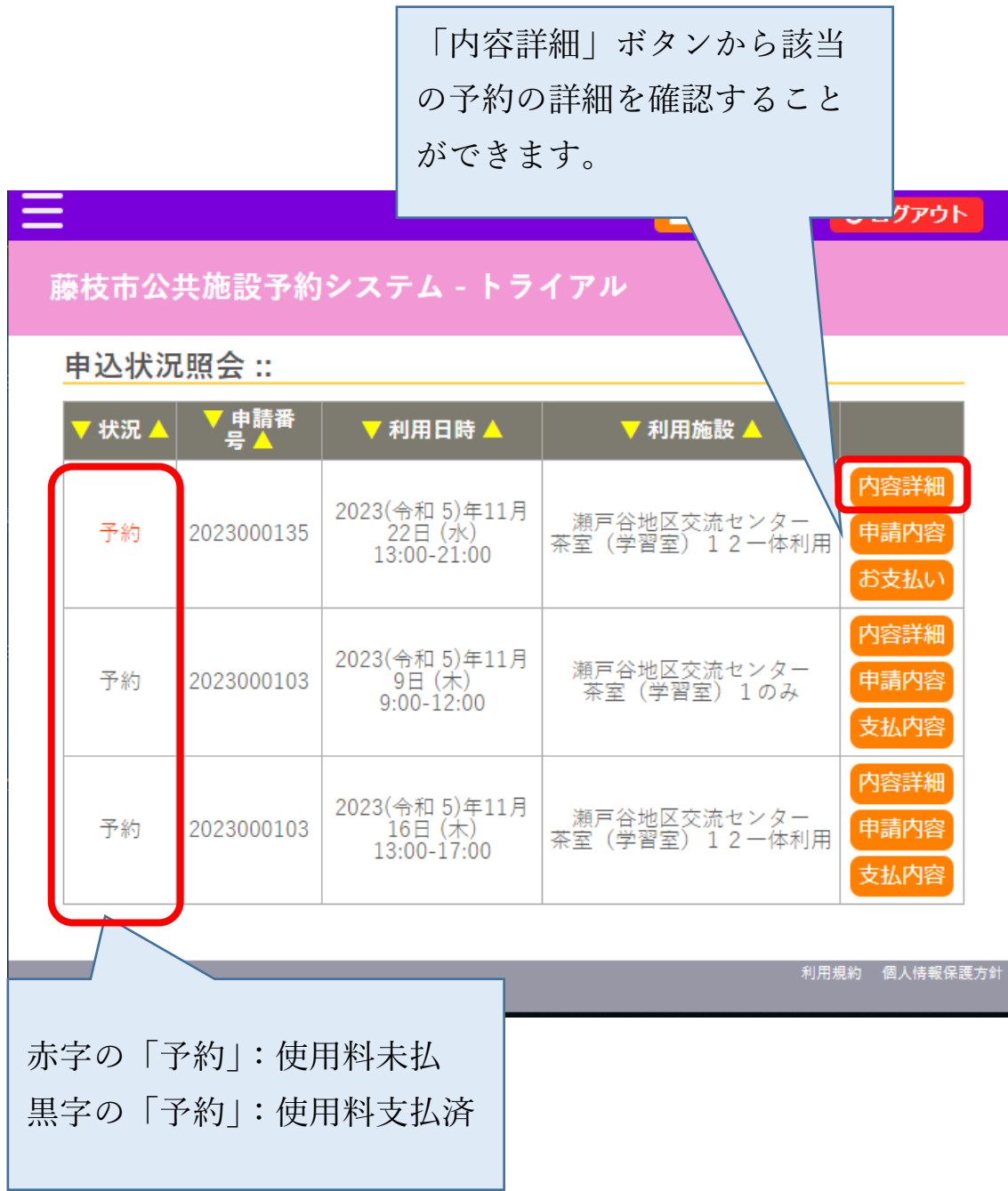

以下の申込内容詳細画面では、利用日時や目的が確認できま す。

心ログアウト

藤枝市公共施設予約システム - トライアル

申込内容詳細:

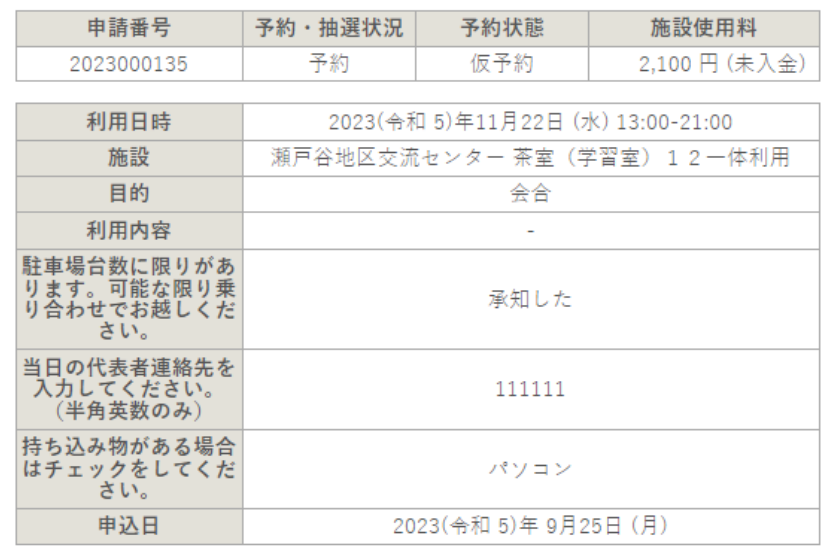

◎取消

取消ボタンが表示されている場合は、取 消が可能です。 表示されていない場合は利用者様が取り 消しをすることはできませんので、使用 予定の施設へご相談ください。

Ξ